## WEBMAIL BİRLİKTE ÇALIŞMA SİSTEMİ KULLANICI KILAVUZU

## **WEBMAIL HESABIMI NASIL YEDEKLEYEBİLİRİM?**

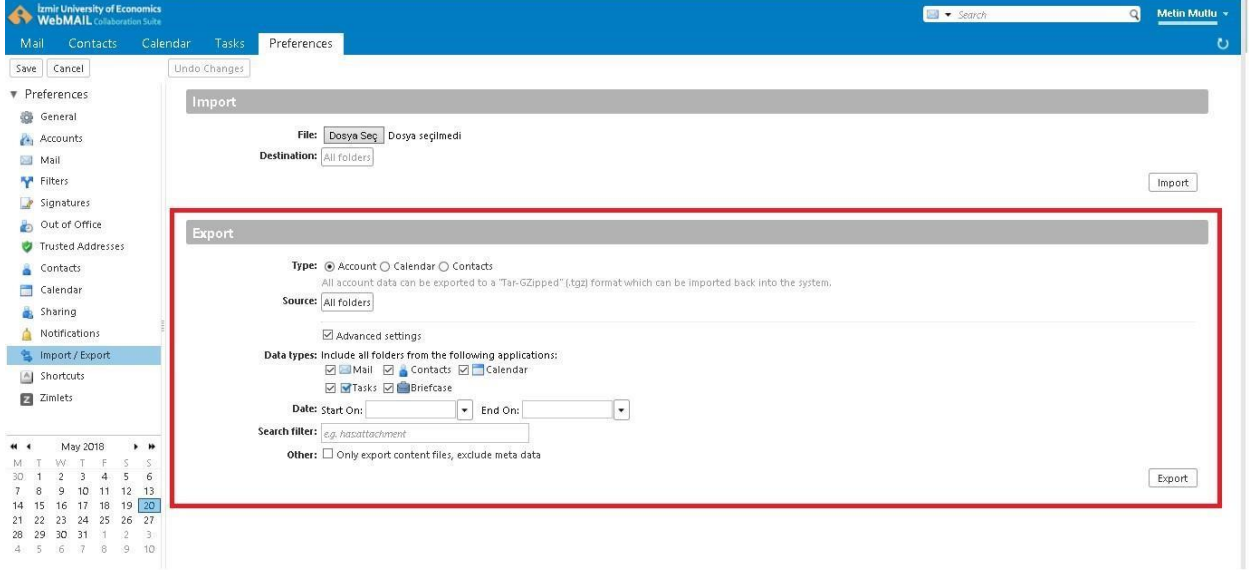

**Preferences** sekmesinde sol kısımda açılan panelden **Import / Export** alanına tıklayınız.

Export alanında yedeklemek istediğ iniz verilere ğo re Type alanında Account, Calendar, Contacts seçeneklerinden birisini seçebilirsiniz.

**Calendar** seçeneğ inin işaretlenmesi ile sadece seçtiğ iniz takvimlerinizi yedekleyebilirsiniz.

**Address Book** seçeneğ inin işaretlenmesi ile sadece seçtiğ iniz kişilerin yedeklenmesini sağ layabilirsiniz.

Type alanında **Account** seçeneğ i ile tu m hesap verilerinizi ya da dilediğ iniz verilerinizi (epostalarınızı, adres defterinizi, kişi listelerinizi, ğo revlerinizi vb.) yedekleyebilirsiniz.

Advanced Settings seçeneğ ine tıkladığ ınızda, hanği bileşenlerin yedeklenmesini istediğ inizi filtrelerden de (Date, Search Filter alanları) faydalanarak belirleyebilirsiniz.

**Export** butonuna tıkladığ ınızda WebMail Birlikte Çalışma Sistemi verilerinizi **.tgz** formatında sıkıştırarak indirmeniz için size sunacaktır.